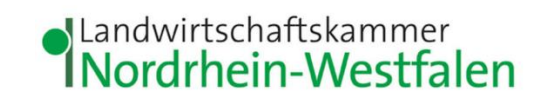

## **Anleitung zur Erstellung einer Abgabemeldung im Meldeprogramm Wirtschaftsdünger NRW**

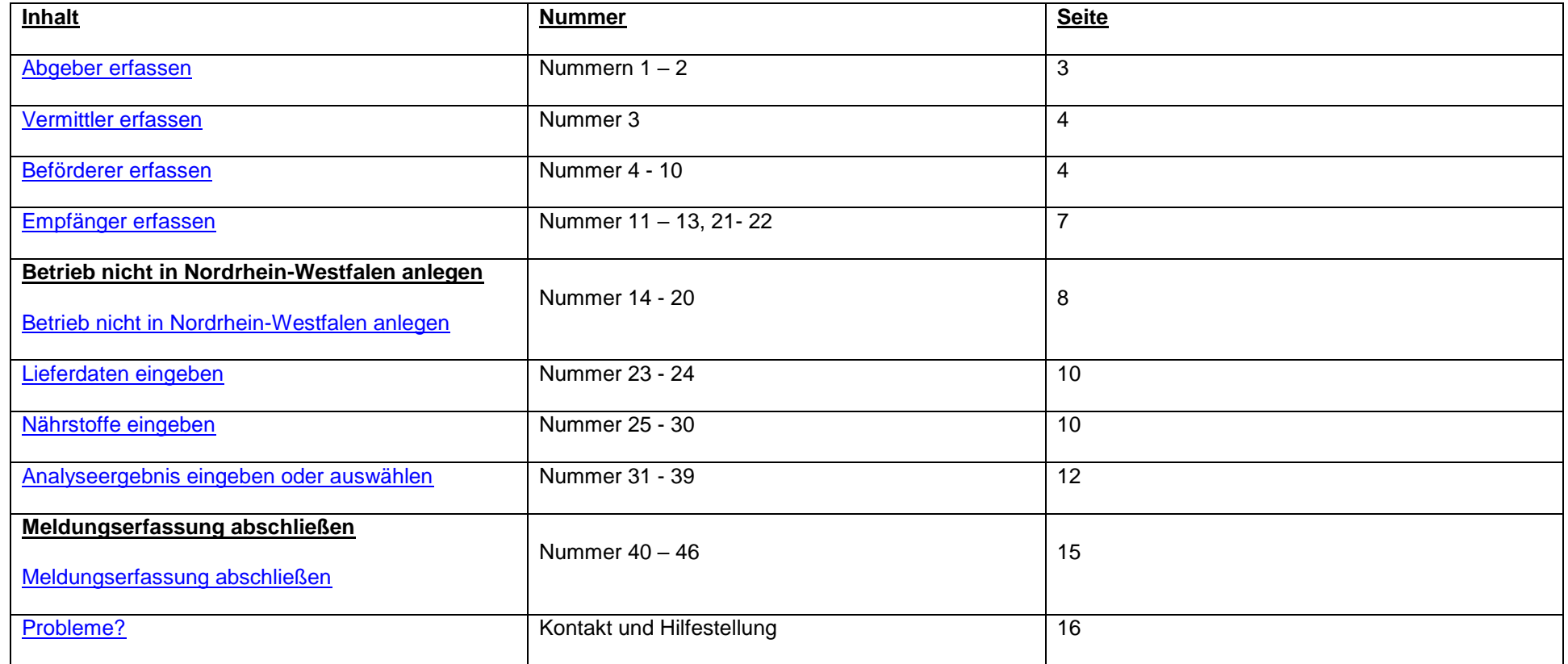

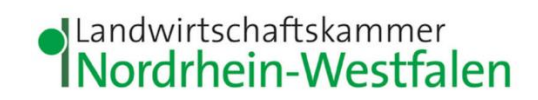

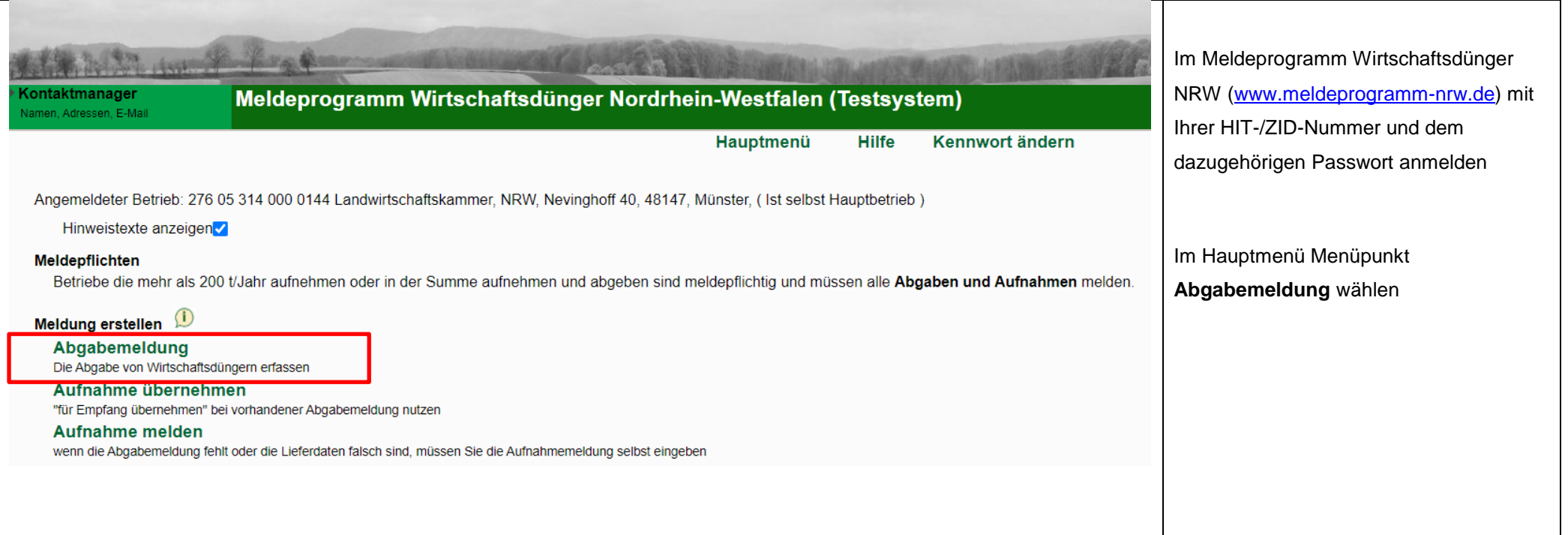

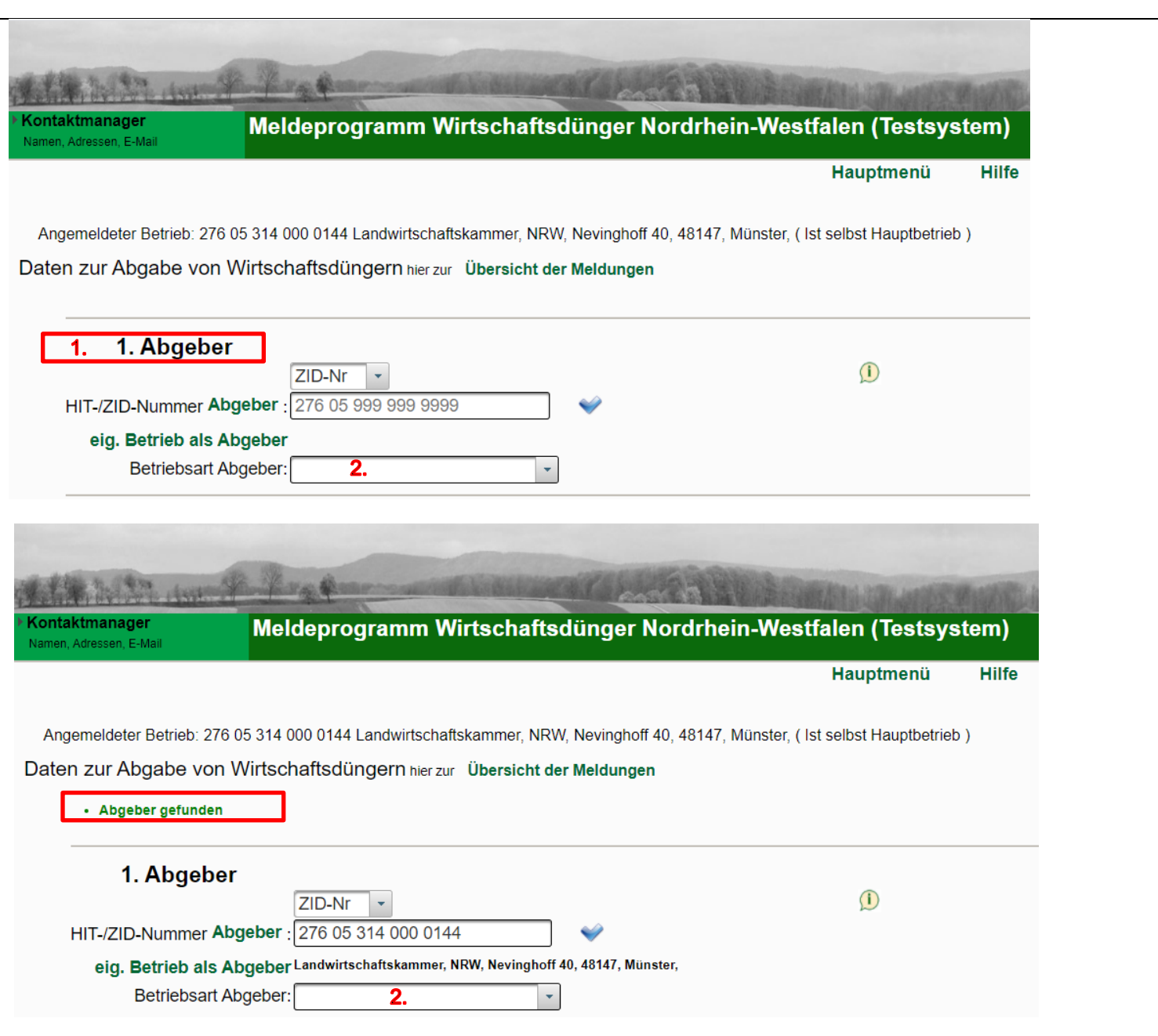

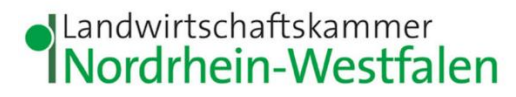

## <span id="page-2-0"></span>**Abgeber erfassen**

1. Eigenen Betrieb als Abgeber festlegen: auf **eig. Betrieb als Abgeber** klicken. Die HIT / ZID-Nr. des angemeldeten Betriebes wird dann als Abgeber eingetragen. Oben auf der Seite erscheint eine Bestätigung *Abgeber gefunden.*

Wird die Meldung für jemand anderen erfasst, ist die HIT / ZID-Nummer des abgebenden Betriebes einzugeben und mit Klick auf das Häkchen zu bestätigen. Es erscheint eine Bestätigung, wenn der Betrieb existiert.

2. Dann die passende Betriebsart zum Abgeber aus dem Auswahlmenü auswählen.

<span id="page-3-1"></span><span id="page-3-0"></span>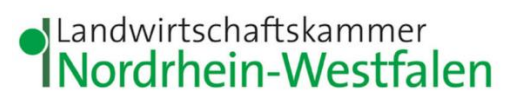

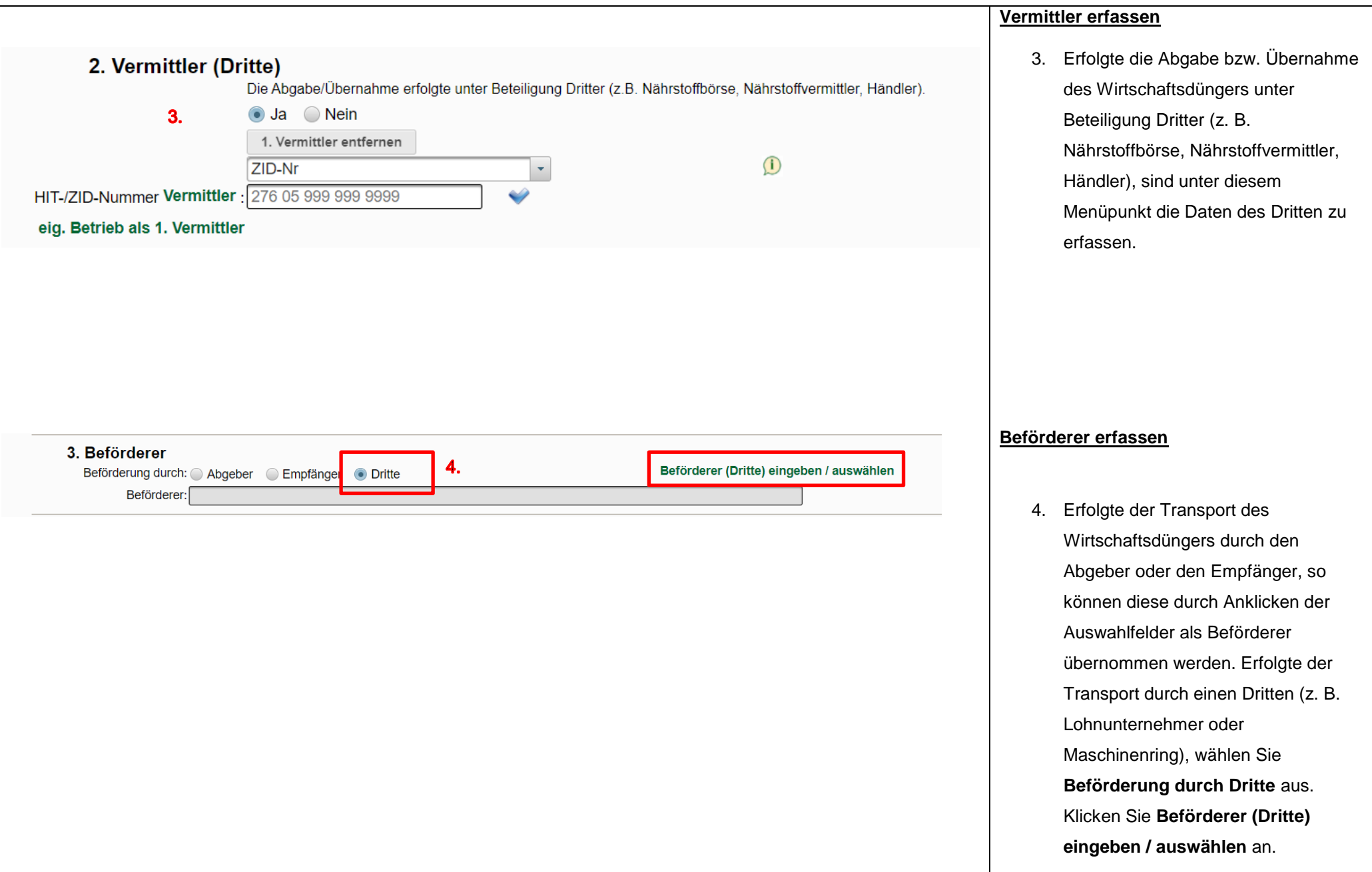

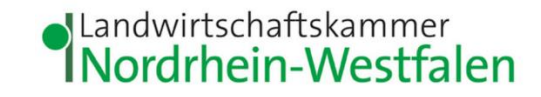

- 5. Wählen Sie einen vorhandenen Betrieb aus der Liste aus und klicken auf "als Beförderer übernehmen".
- 6. Wird der passende Beförderer nicht angezeigt, erfassen Sie über **Neue Eingabe** einen neuen Beförderer.
- 7. Geben Sie die Daten des Beförderers ein. *Wichtig: Ein Beförderer benötigt keine HIT-/ZID-Nummer!* Sie können die Nummer frei wählen. Klicken Sie anschließend auf **Daten prüfen**.
- 8. Erfolgt eine Bestätigung (9), vergessen Sie nicht, den Beförderer über **Einfügen / Speichern** zu speichern.
- 9. Es erscheint eine Bestätigung.

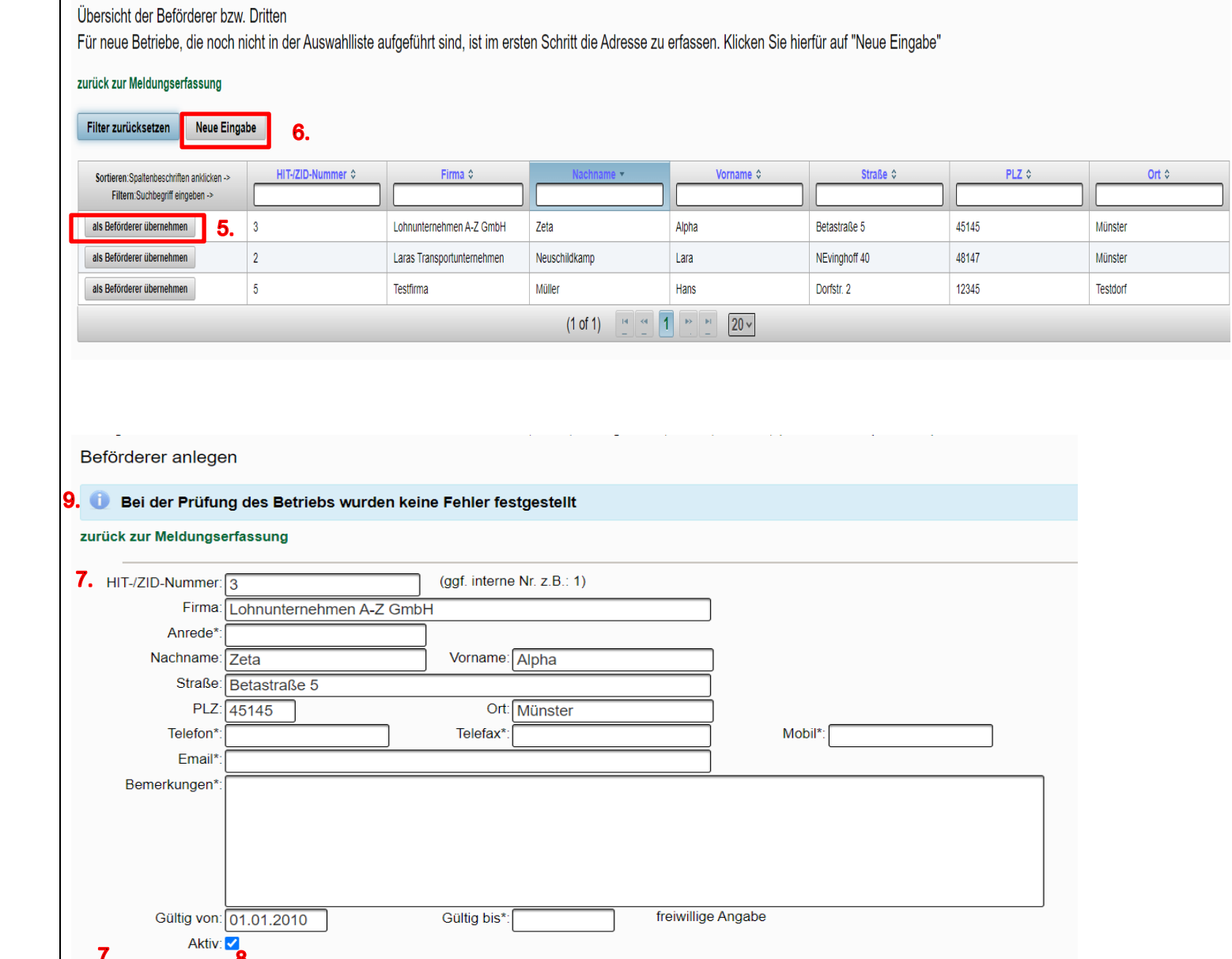

Einfügen / Speichern

**Bearbeitung abbrechen** 

Daten prüfen

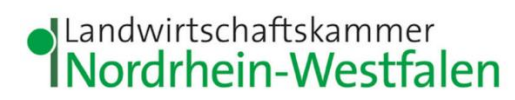

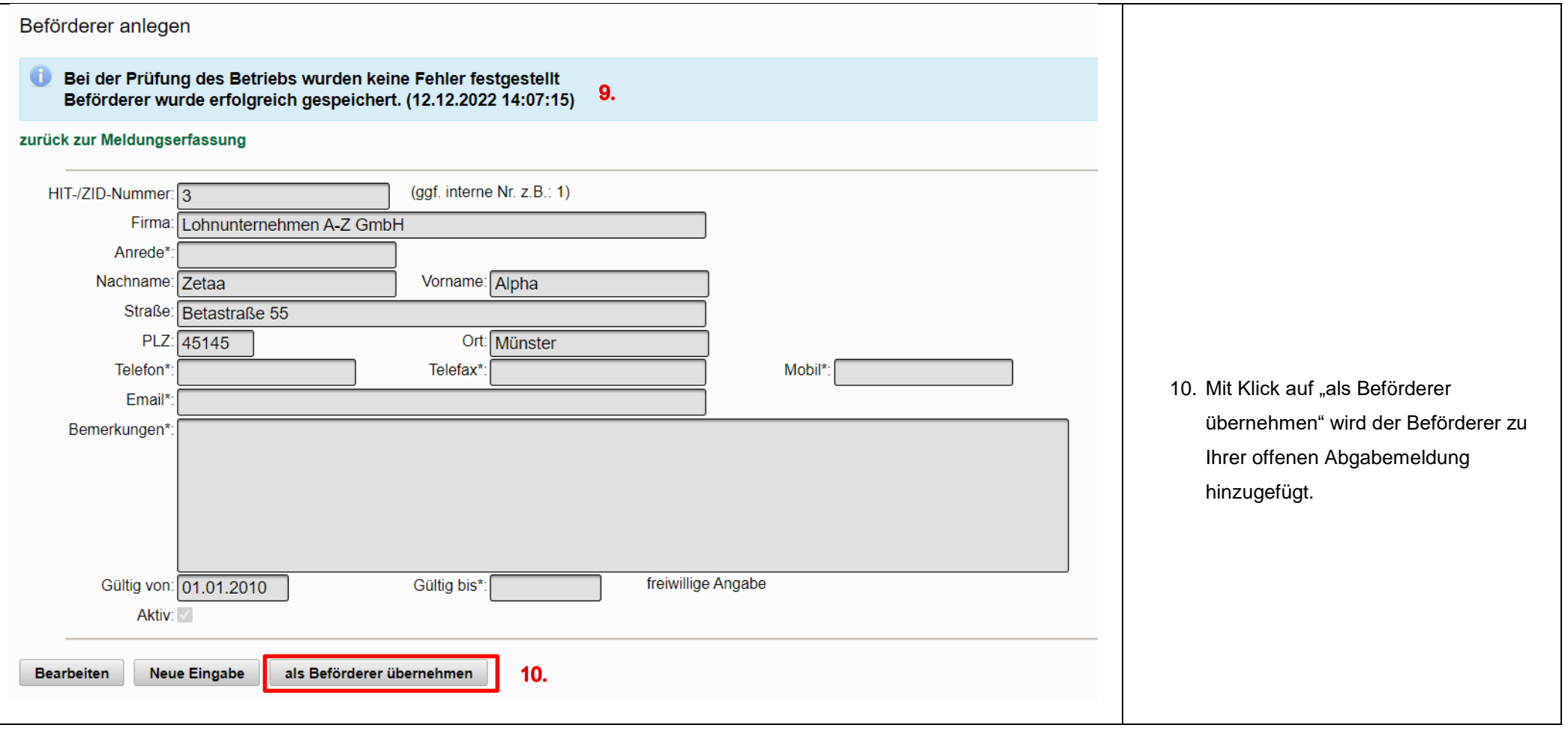

<span id="page-6-1"></span><span id="page-6-0"></span>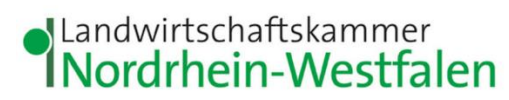

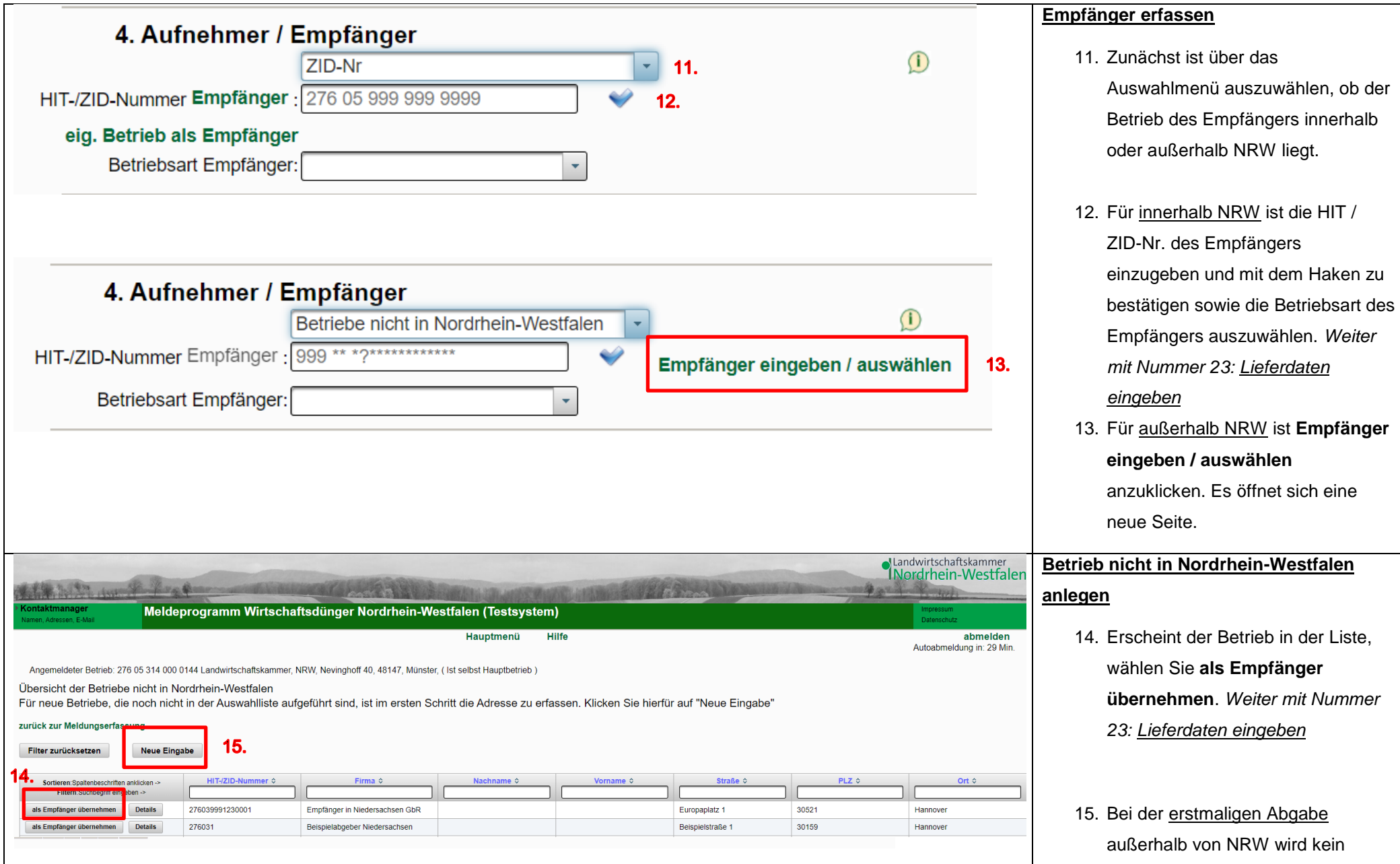

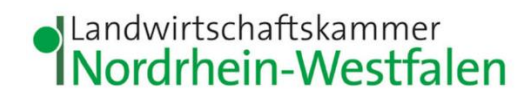

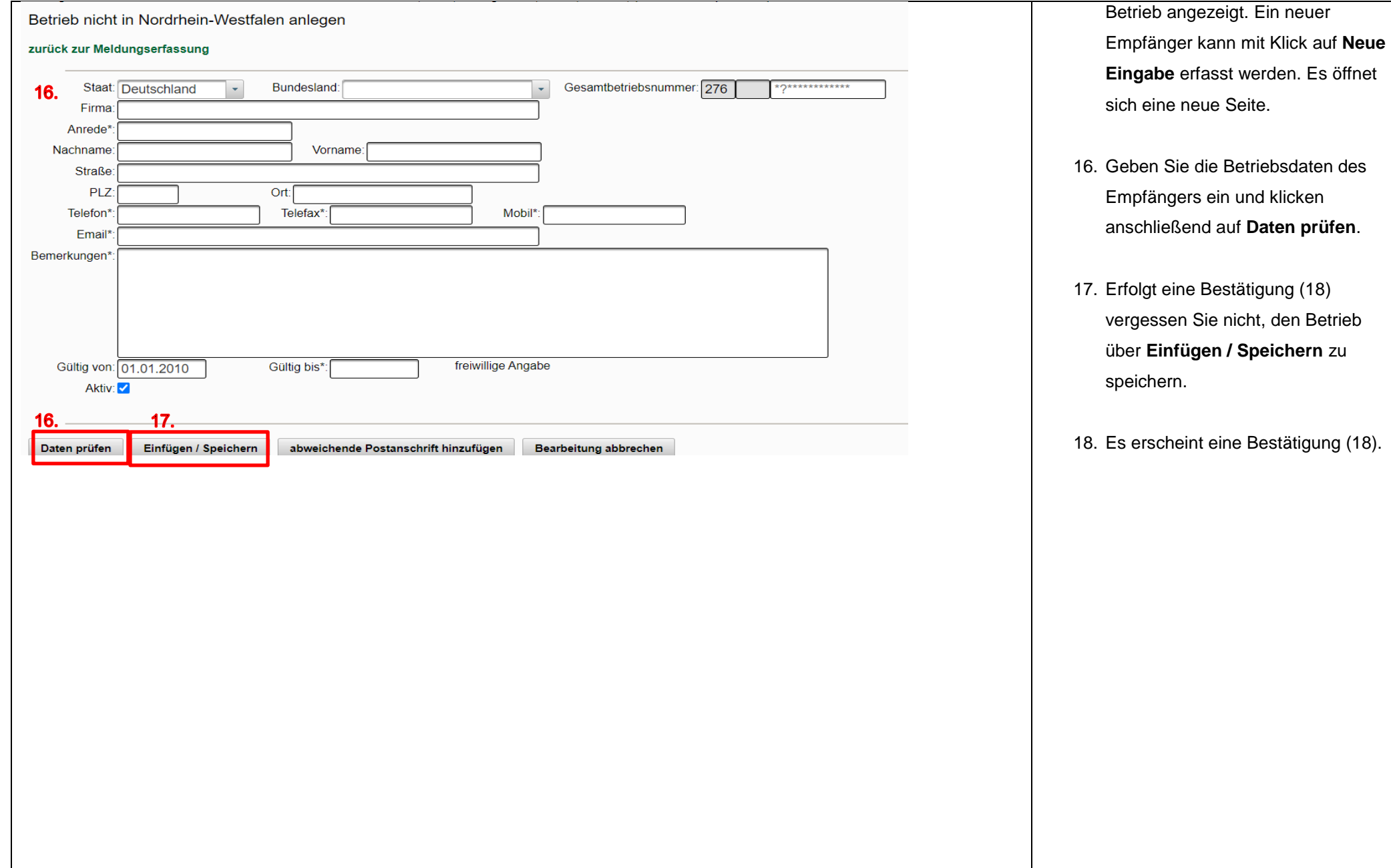

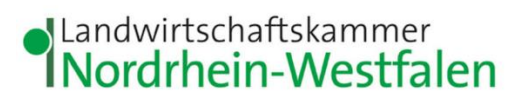

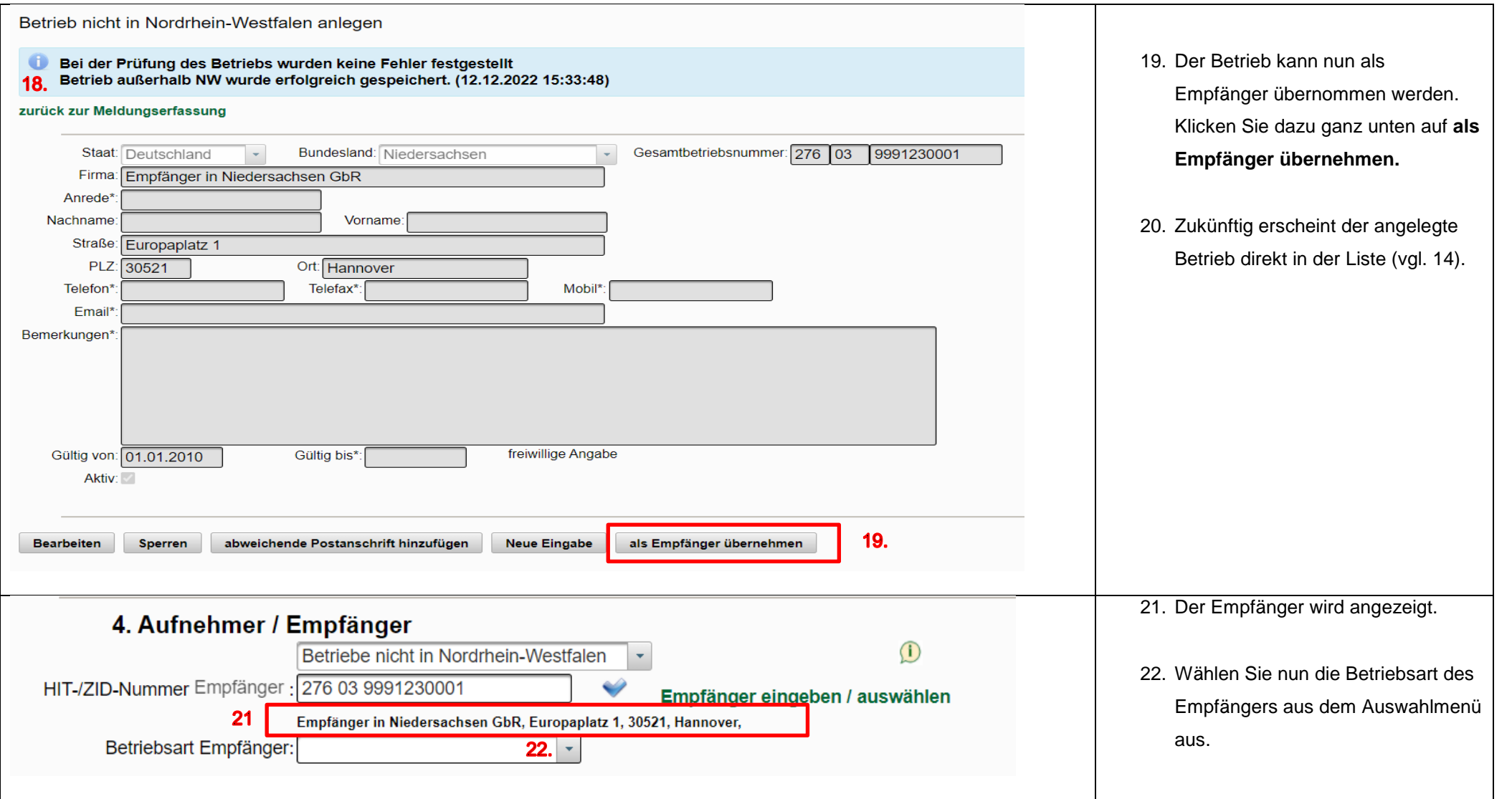

<span id="page-9-1"></span><span id="page-9-0"></span>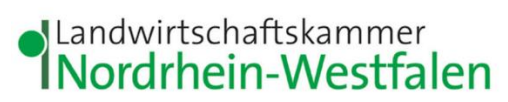

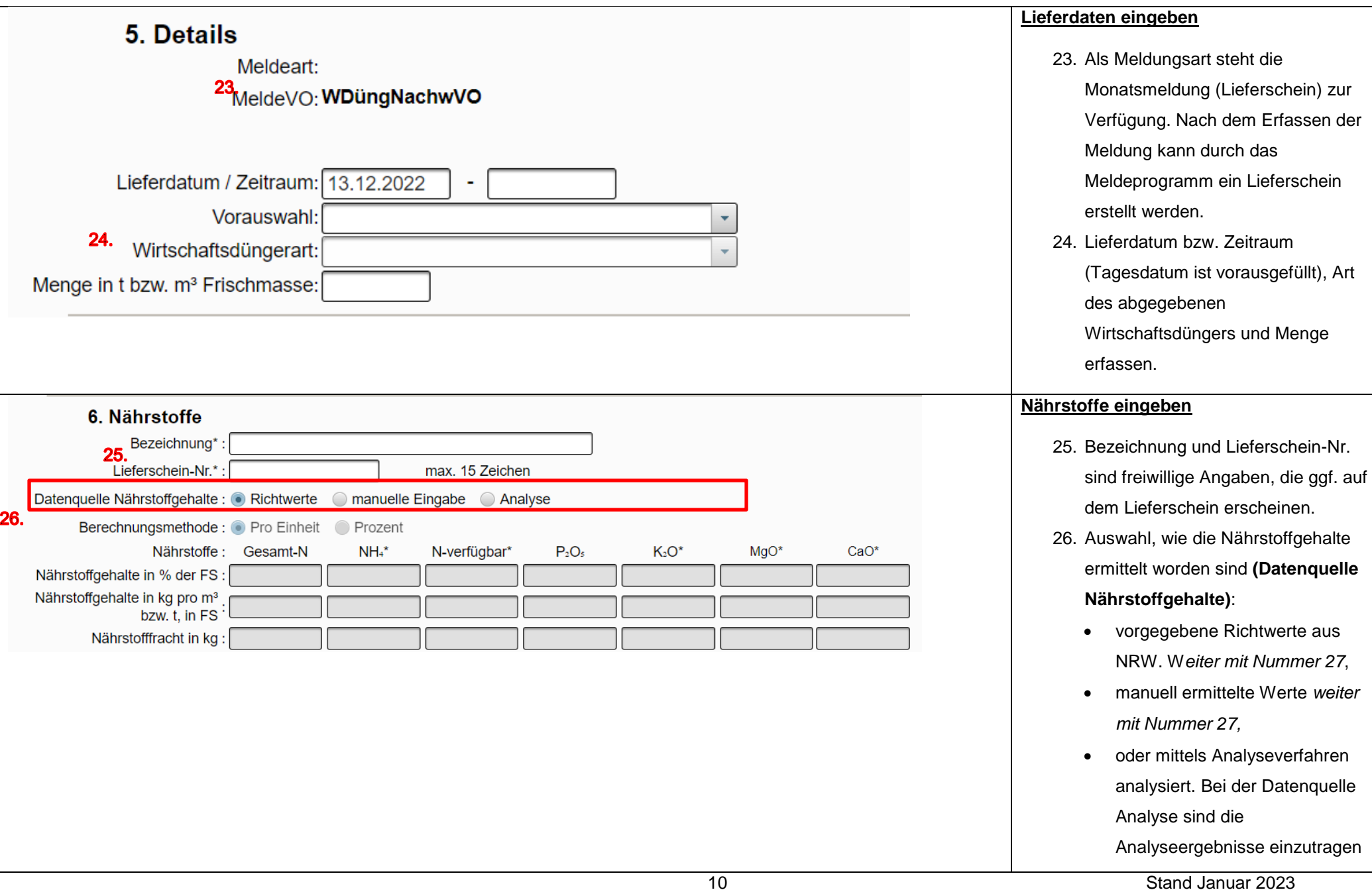

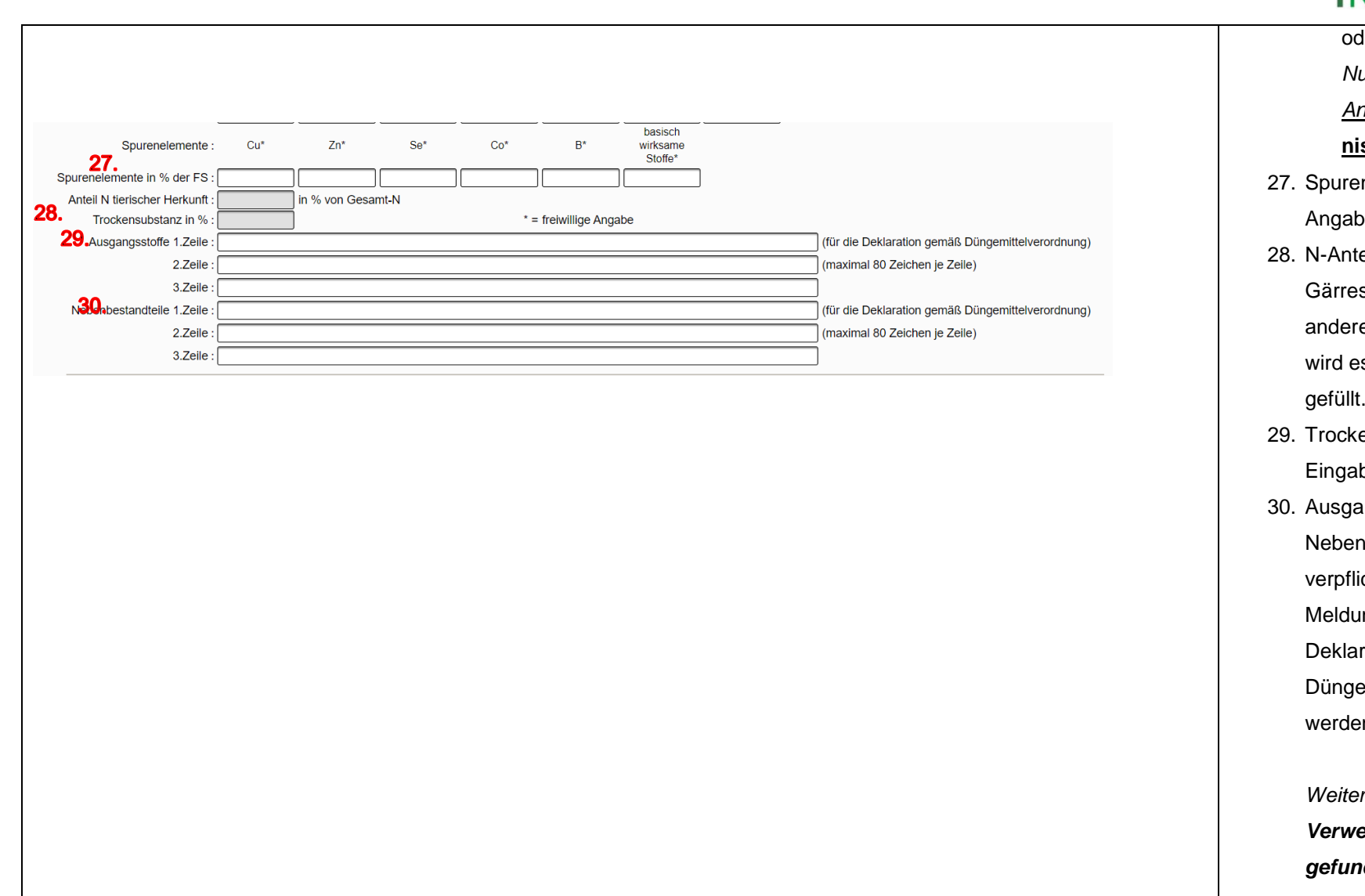

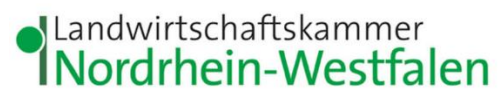

oder auszuwählen*. Weiter mit* 

*Nummern 31 – 39:* 

*Analyseergebnis***[Analyseergeb](#page-11-0)**

## **[nis](#page-11-0)**

- nelemente sind freiwillige en.
- eil tierischer Herkunft ist bei sten anzugeben, bei allem en Wirtschaftsdüngerarten es automatisch mit 100% gefüllt.
- ensubstanz ist bei manueller be anzugeben.
- angsstoffe und nbestandteile sind nicht ichtend für die Erfassung der Ing. Sie können für die ration nach emittelverordnung angegeben n.
	- *Weiter mit Nummer 40: Fehler! Verweisquelle konnte nicht gefunden werden.*

<span id="page-11-0"></span>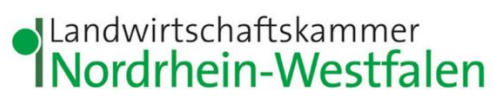

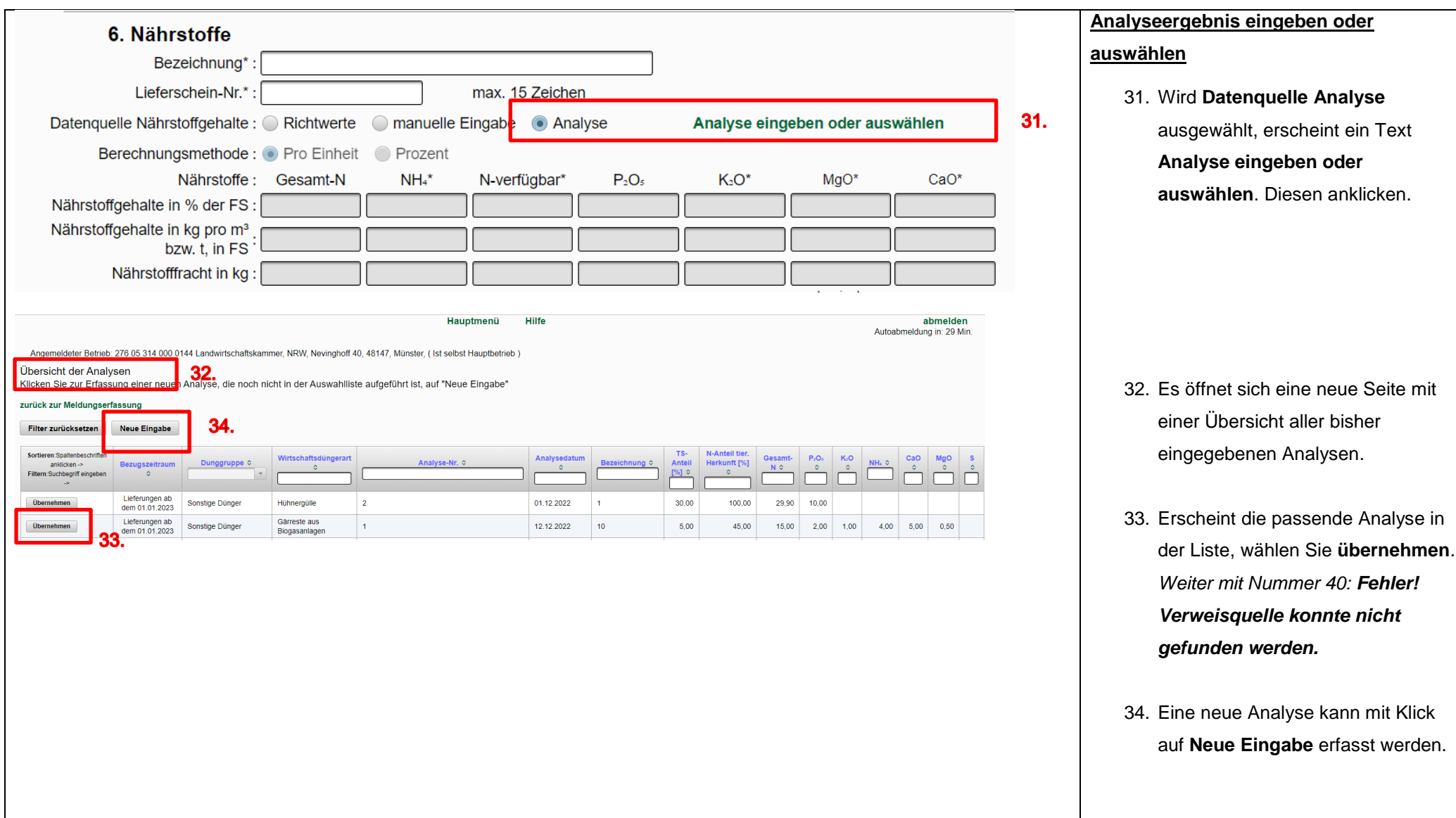

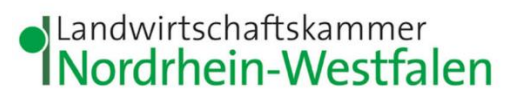

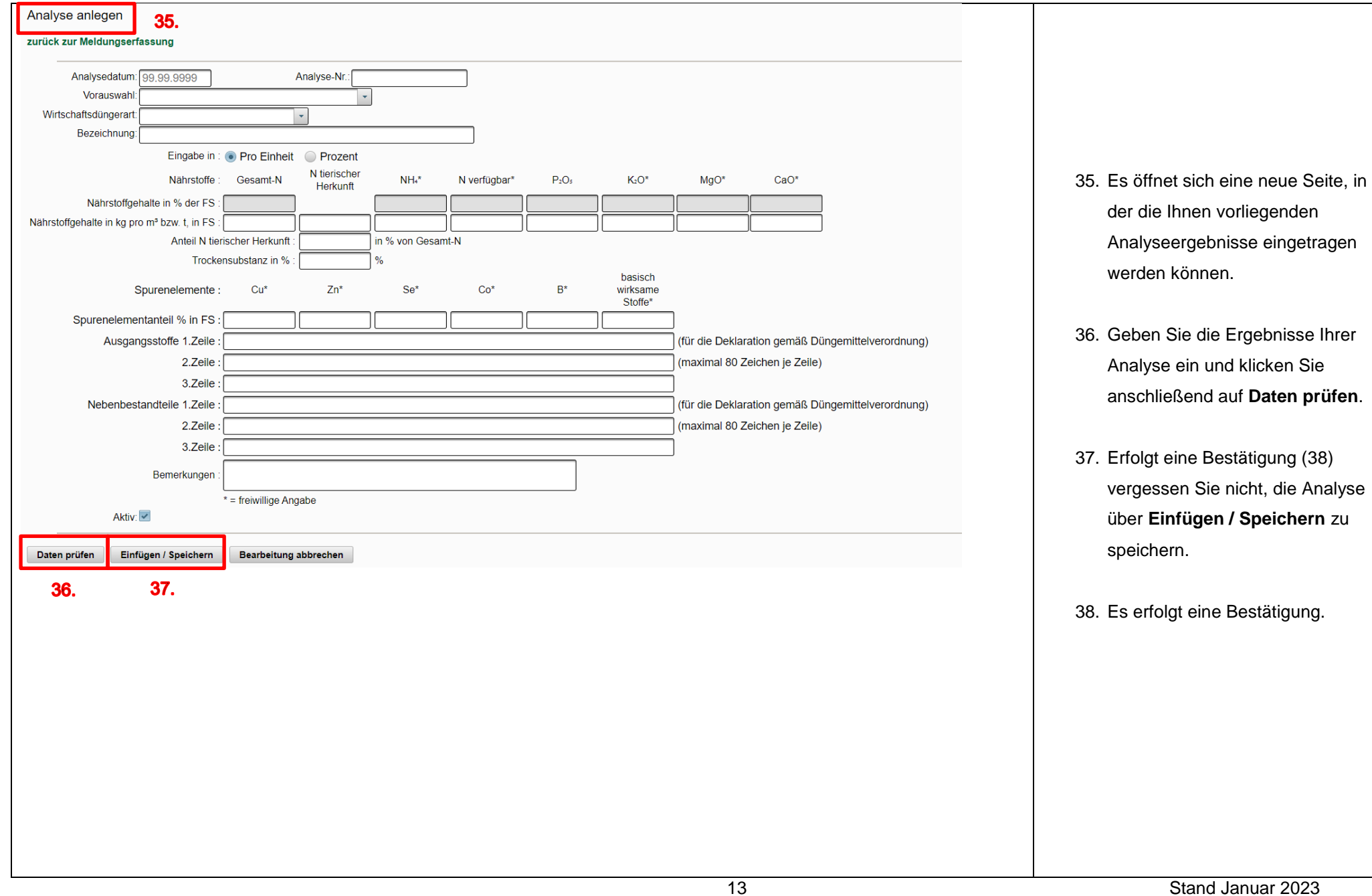

<span id="page-13-0"></span>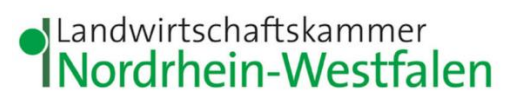

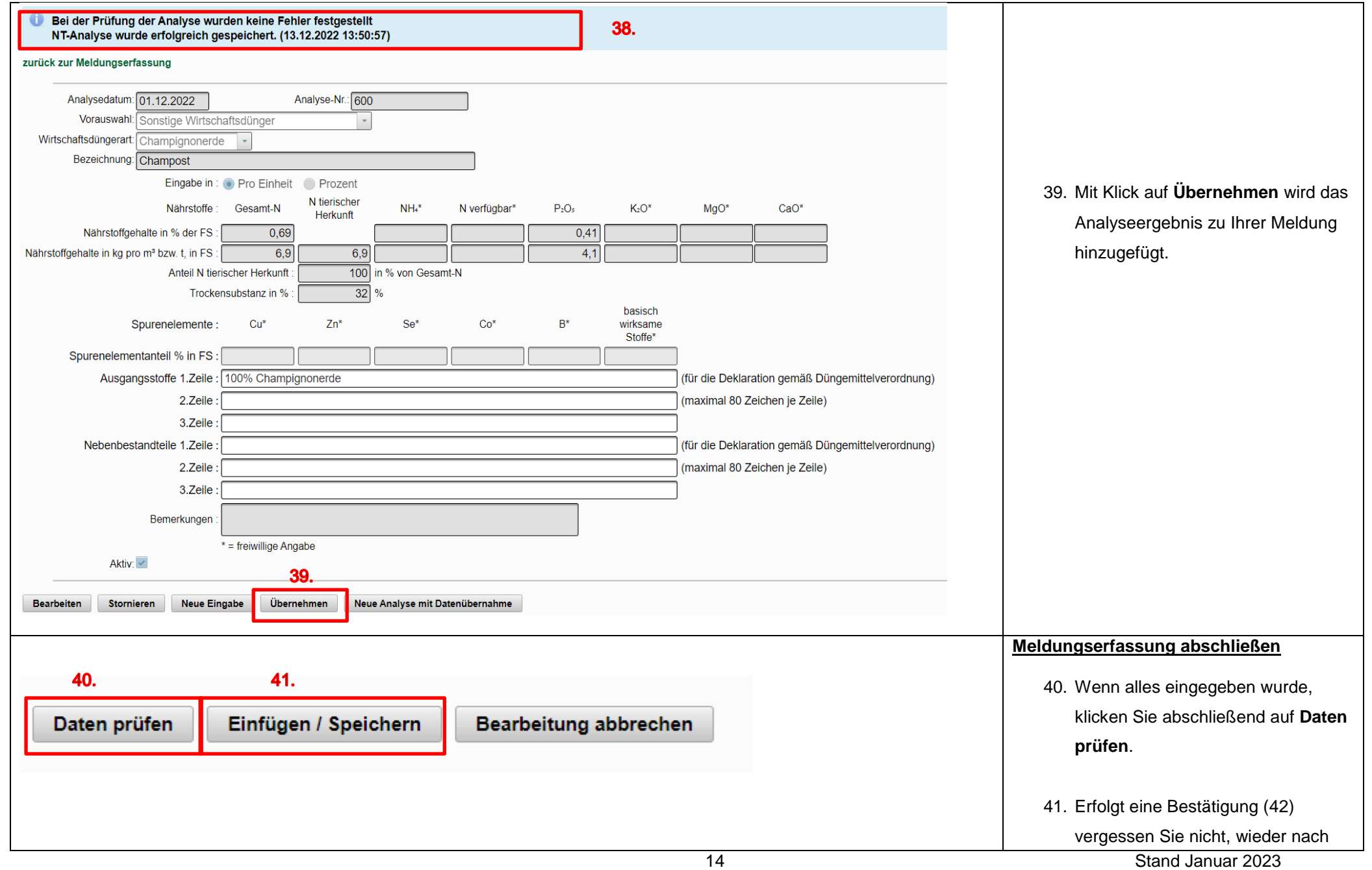

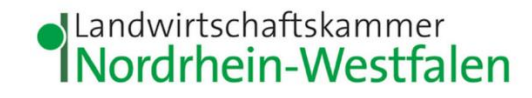

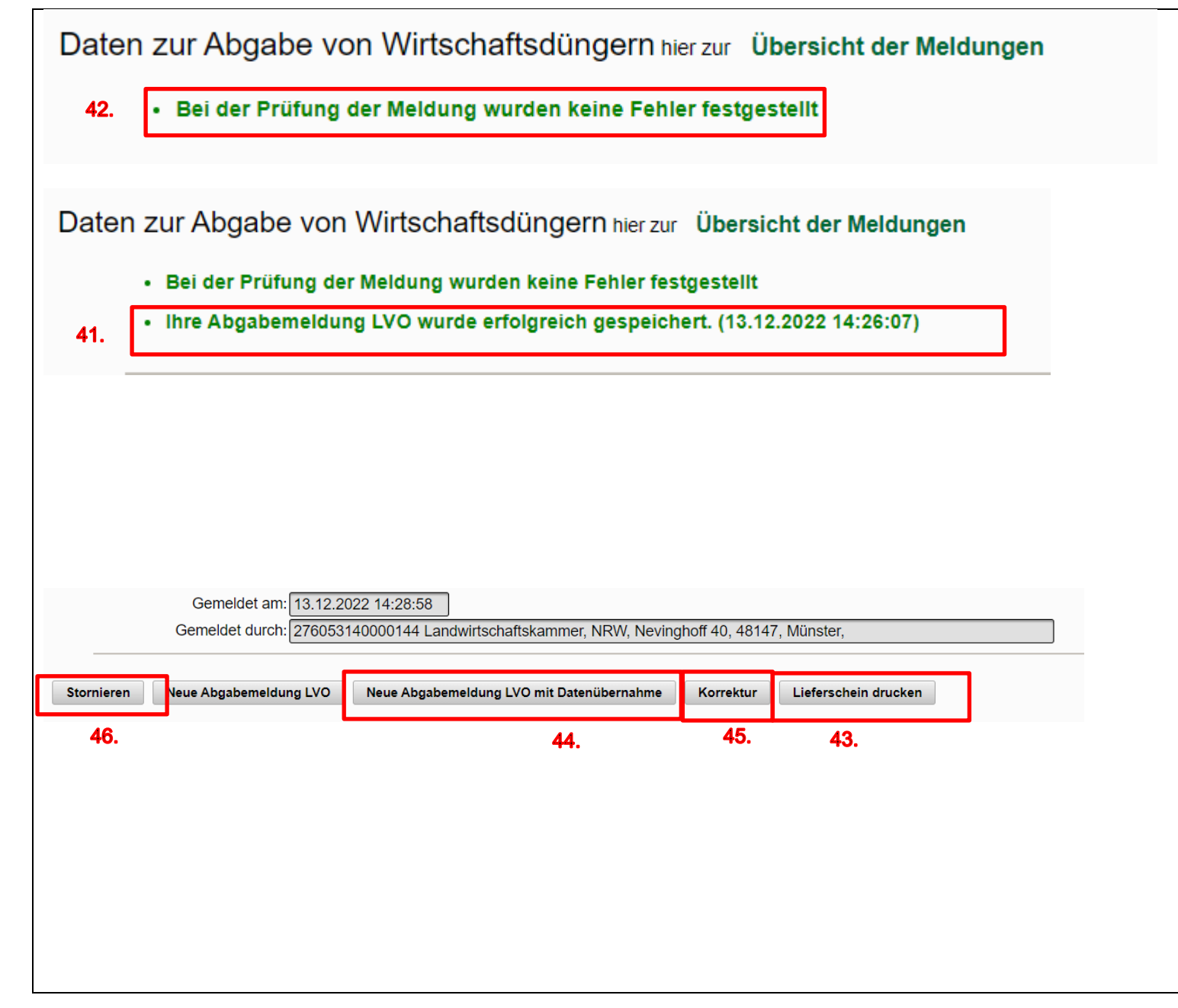

unten zu scrollen und die Meldung über **Einfügen / Speichern** zu speichern.

- 42. Es erscheint eine Erfolgsmeldung: **Ihre Abgabemeldung LVO wurde erfolgreich gespeichert.** Die Meldung wurde erfolgreich erfasst. Dies sehen Sie auch unten auf der Seite.
- 43. Wenn Sie einen Lieferschein benötigen, können Sie diesen nun als PDF-Datei speichern oder ausdrucken. Klicken Sie dazu unten auf der Seite auf **Lieferschein drucken**.
- 44. Für eine weitere Meldung mit denselben Beteiligten können Sie **Neue Eingabe mit Datenübernahme** wählen. Einige Angaben sind dann bereits vorausgefüllt.
- 45. Fallen Ihnen bei einer bereits erfassten Meldung Fehler auf, haben Sie über **Korrektur** die Möglichkeit, Ihre Angaben zu korrigieren.

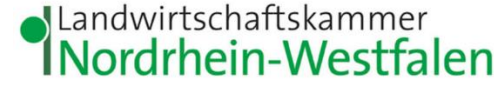

<span id="page-15-0"></span>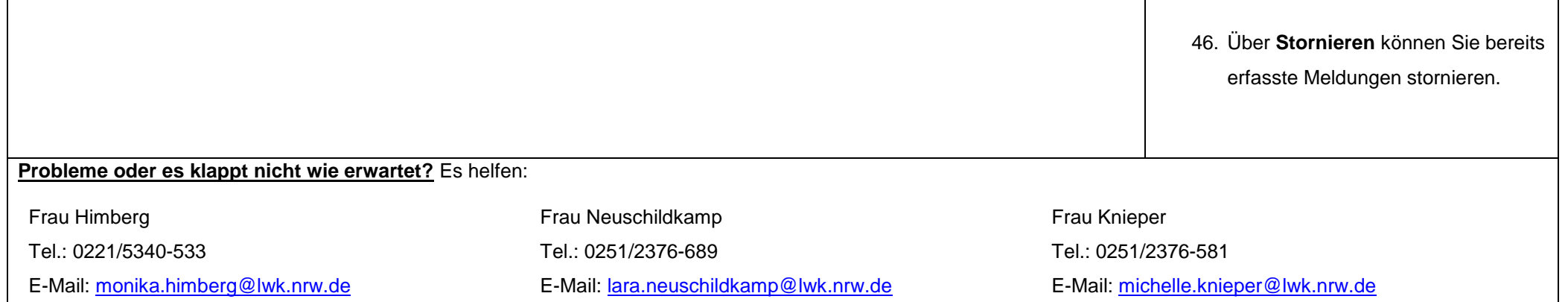